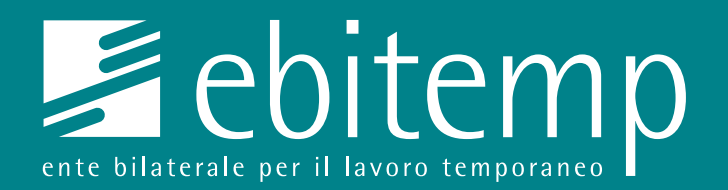

## GUIDA RICHIESTE

**Caricamento** sul portale My Ebitemp

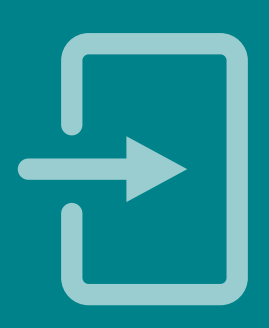

**ebitemp.it**

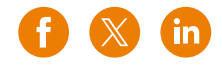

## **Guida richieste**

1. Per poter caricare una prestazione, una volta loggati sul portale, cliccare la voce "Inoltra richiesta" posta nella banda nera a sinistra dello schermo e procedere con il caricamento delle richieste.

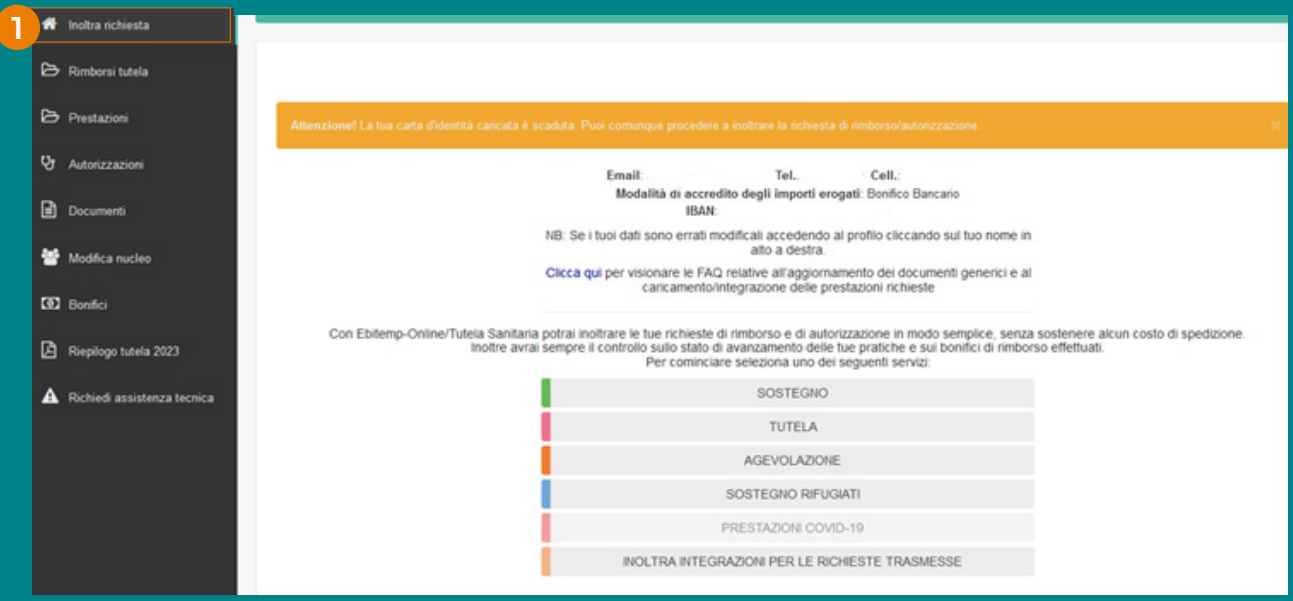

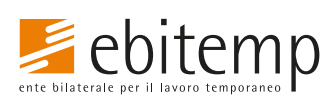

**ebitemp.it**

**1**

## **Guida richieste**

2. Per poter visionare una prestazione caricata, fatto accesso al portale cliccare la voce "Rimborsi Tutela" per visionare l'andamento delle prestazioni di tutela sanitaria. Cliccare la voce "Prestazioni" per visionare l'andamento delle prestazioni relative al sostegno, agevolazione, rifugiati e infortunio. Cliccare su Autorizzazioni per visionare l'andamento delle richieste di autorizzazione delle cure odontoiatriche ortodontiche. Le prestazioni saranno visibili nelle 24/48 h successive al caricamento.

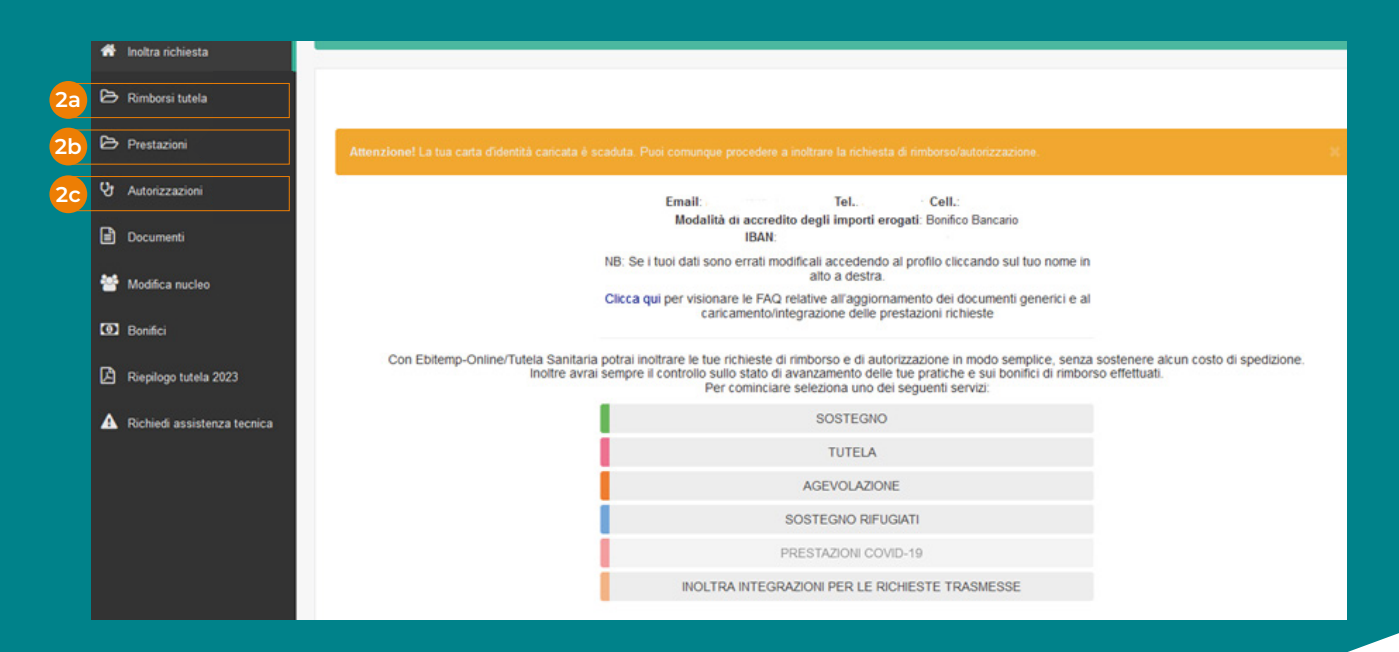

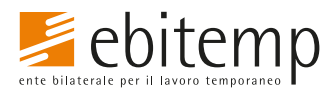

**ebitemp.it**

**2**